# **PRIĖMIMO SUTARČIŲ PASIRAŠYMO LIETUVOS SVEIKATOS MOKSLŲ UNIVERSITETO PRIĖMIMO INFORMACINĖJE SISTEMOJE**

**VADOVAS**

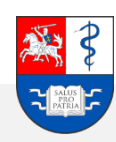

### **Turinys**

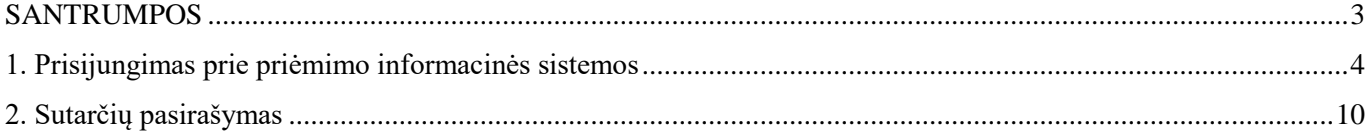

### <span id="page-2-0"></span>**SANTRUMPOS**

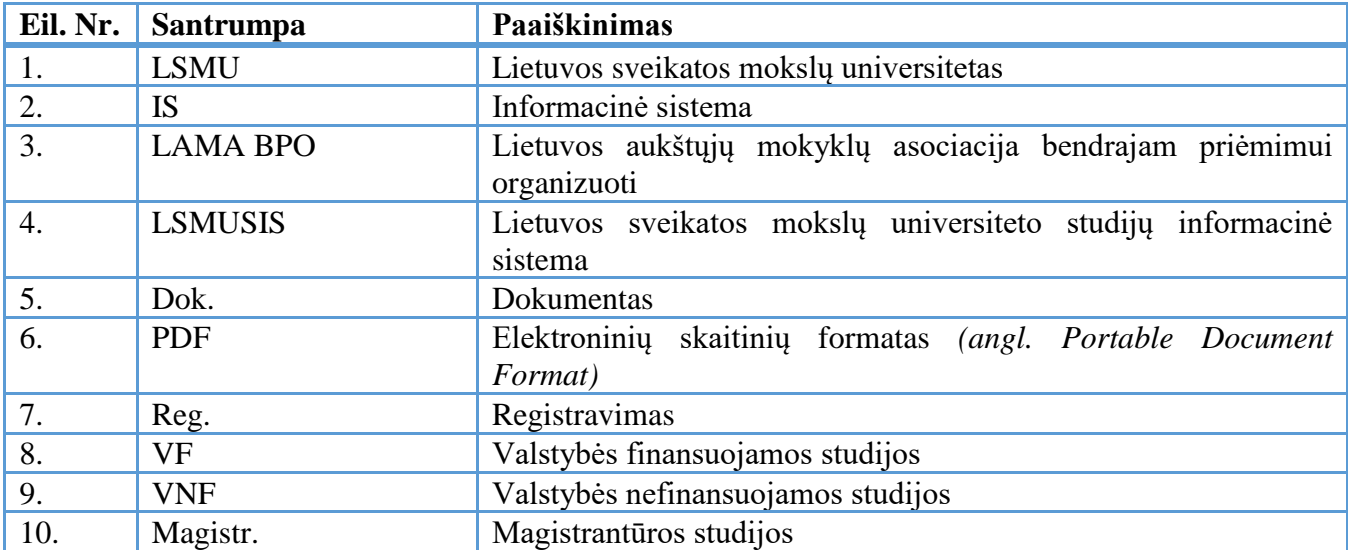

#### <span id="page-3-0"></span>**1. Prisijungimas prie priėmimo informacinės sistemos**

Prisijunkite prie Lietuvos sveikatos mokslų universiteto (toliau LSMU) priėmimo informacinės sistemos (toliau IS) šiuo adresu: *[https://priemimas.lsmu.lt](https://priemimas.lsmu.lt/)* (1). Pateksite į priėmimo IS pradinį langą.

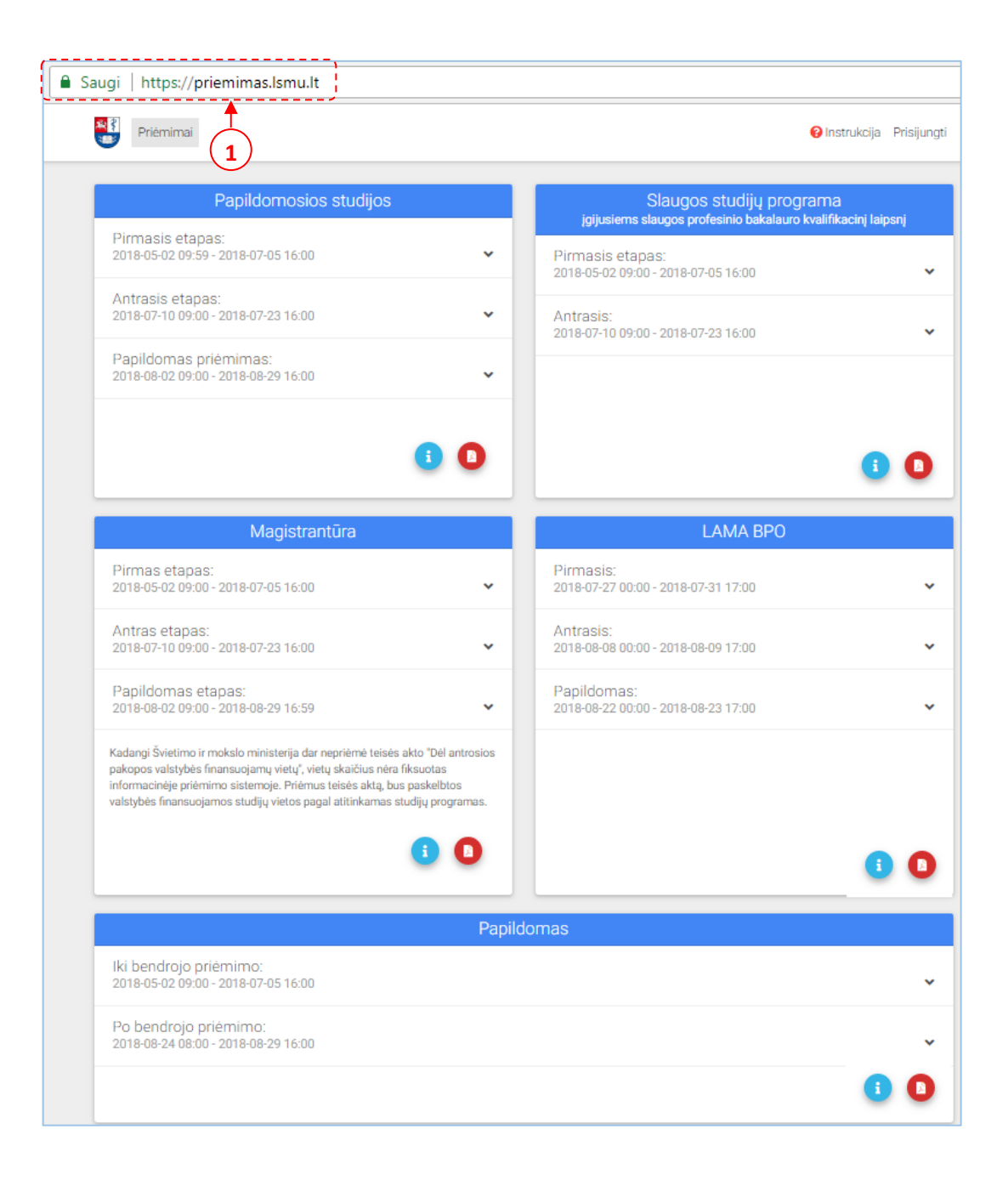

**1.1 pav.** *Priėmimo IS pradžios langas.*

Norėdami pasirašyti sutartį, pirmiausia prisijunkite prie IS paspaudę mygtuką *Prisijungti* (2). Atlikus šį veiksmą, pateksite į LSMU priėmimo IS prisijungimo langą.

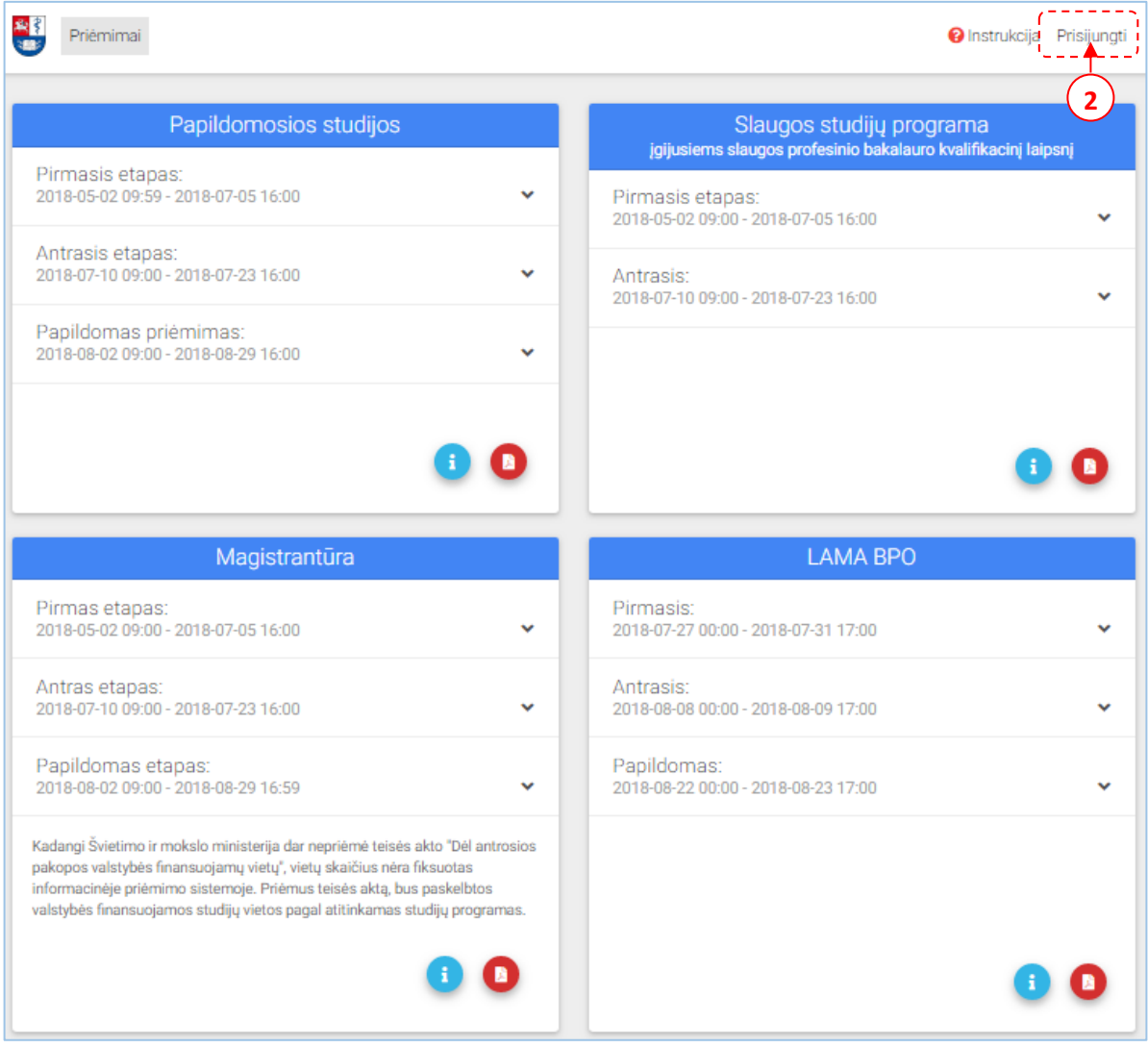

**1.2 pav.** *Priėmimo IS pradžios langas – prisijungimas.*

Prisijungimo lange pasirinkite prisijungimo būdą:

### **1 Būdas: Prisijungti per LSMU studijų informacinę sistemą** *(toliau LSMUSIS).*

Jeigu esate LSMUSIS naudotojas, naudokite įprastus prisijungimo duomenis (3). Pereikite prie punkto: *2. Sutarties pasirašymas.*

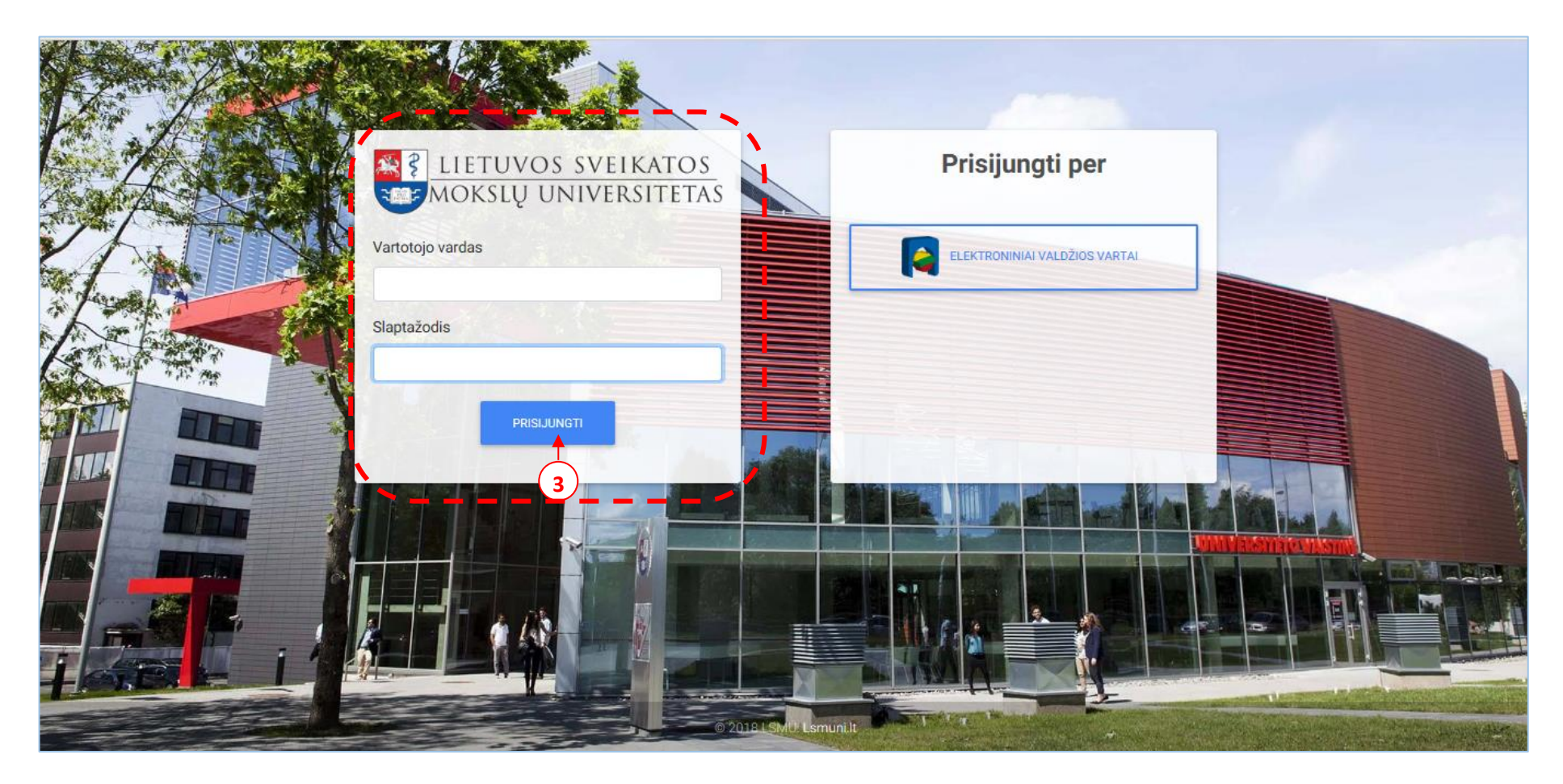

**1.3 pav.** *Priėmimo IS pradžios langas – prisijungimas per LSMUSIS*

### **2 būdas: Prisijungti per elektroninius valdžios vartus.**

Jeigu neturite prisijungimo per LSMUSIS, tuomet junkitės per elektroninius valdžios vartus (4).

**Pastaba: jungiantis per banką, naudokite savo asmeninės banko sąskaitos prisijungimo duomenis.**

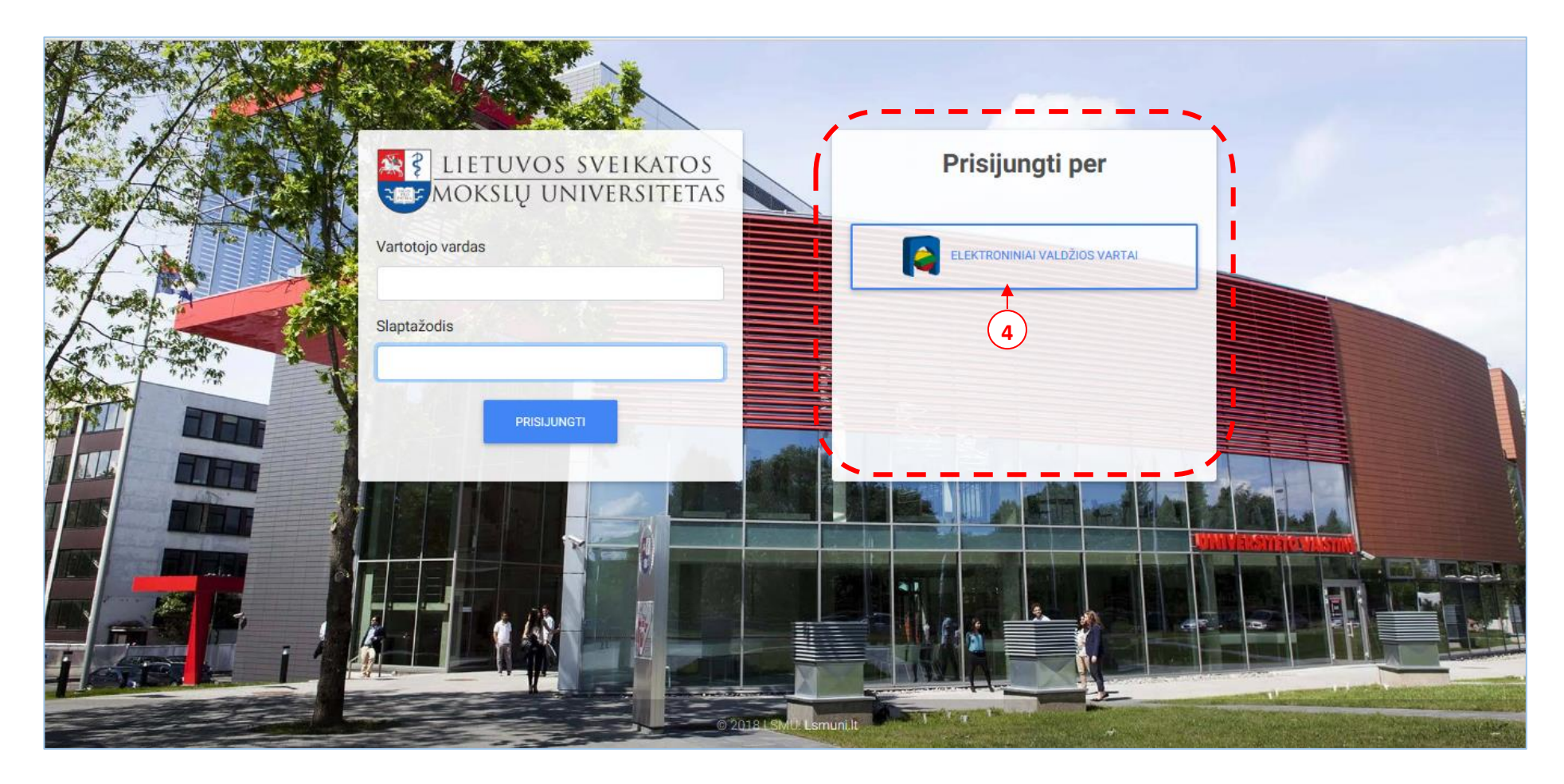

**1.4 pav.** *Priėmimo IS pradžios langas – prisijungimas per elektroninius valdžios vartus.*

Patekę į elektroninius valdžios vartus pasirinkite per kur prisijungsite toliau.

| <b>A</b> Pradžia                           | <b>St</b> Gyventojams                             | <b>Nerslui</b>                                   | m Viešajam sektoriui                                                                                                    | e.dokumentai                                        |  | e.pristatymas <sup>e</sup> |  | Centralizuoti viešieji pirkimai C |
|--------------------------------------------|---------------------------------------------------|--------------------------------------------------|----------------------------------------------------------------------------------------------------|-----------------------------------------------------|--|----------------------------|--|-----------------------------------|
|                                            | sertifikatai nebegalios nuo 2018 m. gegužės 11 d. |                                                  | 0 2018-02-13 00:00 Ryšių reguliavimo tarnyba (RRT) informuoja, kad UAB "Skaitmeninio sertifikavimo centras" (SSC) išduoti kvalifikuoti elektroninių parašų |                                                     |  |                            |  |                                   |
| Pradžia > Prisijungti                      |                                                   |                                                  |                                                                                                    |                                                     |  |                            |  |                                   |
|                                            |                                                   |                                                  | Prisijungimas Lietuvos Respublikos piliečiams ir asmenims turintiems leidimą laikinai ar nuolat gyventi Lietuvoje                                          |                                                     |  |                            |  |                                   |
| Per banka                                  |                                                   |                                                  |                                                                                                    |                                                     |  |                            |  |                                   |
| <b>SEB</b>                                 |                                                   | Swedbank                                         | <b>DNB</b>                                                                                                    | <b>ŠIAULIŲ SANKAS</b>                               |  | Danske Bank                |  | <b>Citadele</b>                   |
| <b>MEDICINOS BANKAS</b>                    |                                                   | Nordeo <sup>2</sup>                              | LKU<br>tredito unilu eruol                                                                                                    | <b>VILNIAUS REGIONO</b><br><b>KREDITO UNIJA</b>     |  | pay <b>Ç</b> era           |  |                                   |
| Su elektronine atpažinties priemone        |                                                   |                                                  |                                                                                                    |                                                     |  |                            |  |                                   |
| TELE2                                      |                                                   |                                                  | <b>Telia</b>                                                                                                    | teledema                                            |  |                            |  |                                   |
| Su elektronine atpažinties priemone        |                                                   |                                                  |                                                                                                    |                                                     |  |                            |  |                                   |
|                                            |                                                   | REGISTRU CENTRO<br><b>SERTIFIKATU</b><br>CENTRAS |                                                                                                    | :<br>E SKAITMENINIO<br>E GERTIFIKAVIMO<br>E GENTRAS |  |                            |  |                                   |
| Asmens tapatybės kortelė ir<br>skaitytuvas |                                                   | USB laikmena arba kortelė ir<br>skaitytuvas      |                                                                                                    | USB laikmena arba kortelė ir<br>skaitytuvas         |  |                            |  |                                   |

**1.5 pav.** *Elektroninių valdžios vartų pradinis langas.*

.

Prisijungę prie asmeninės banko sąskaitos, nurodykite, kad norite prisijungti per elektroninius valdžios vartus (5).

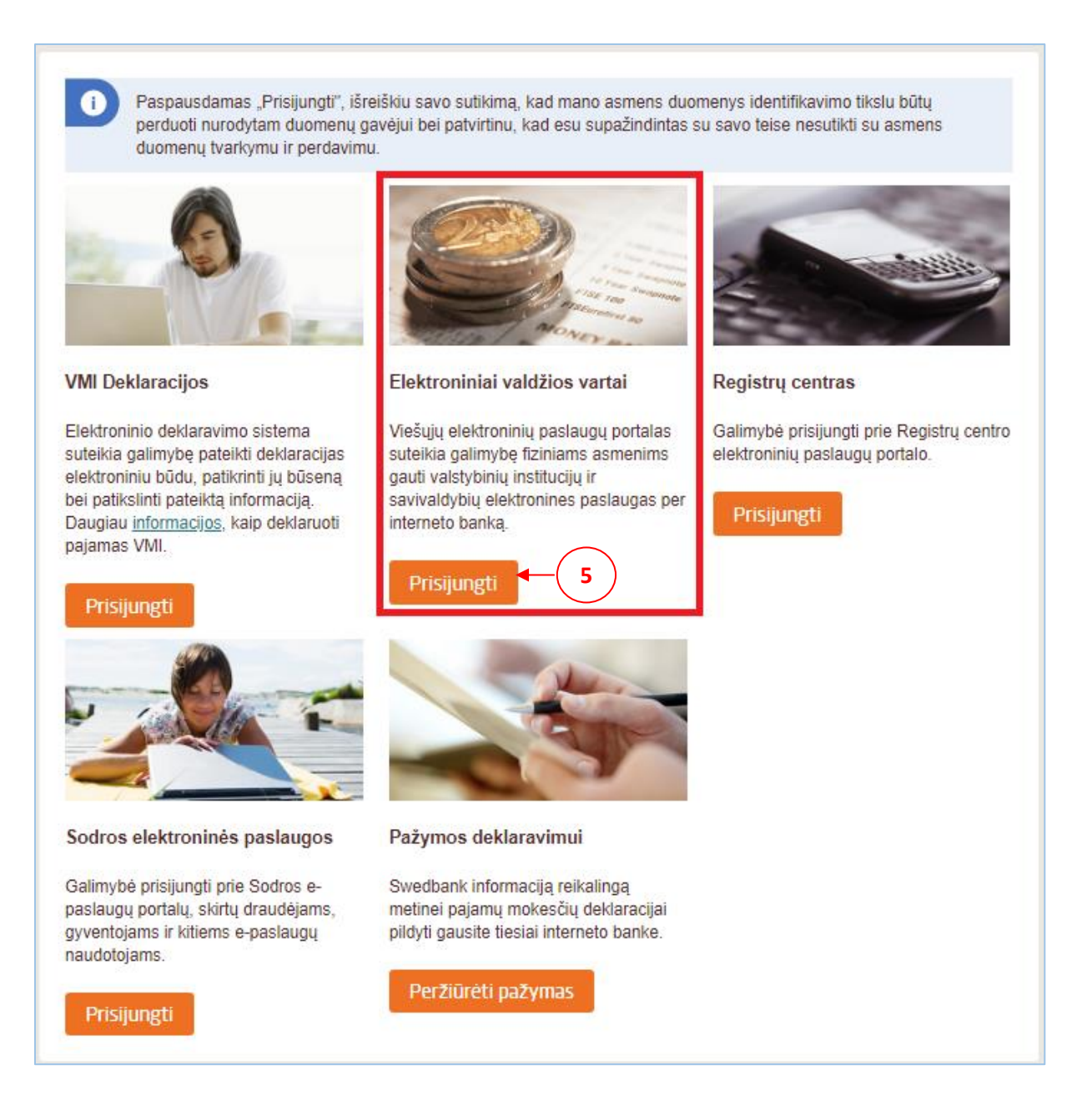

**1.6 pav.** *Asmeninės banko sąskaitos langas – elektroninių valdžios vartų pasirinkimas.*

### <span id="page-9-0"></span>**2. Sutarčių pasirašymas**

Atlikę prisijungimo funkciją, pateksite į priėmimo sistemos pradinį langą, kuriame pagrindinėje meniu juostoje pasirinkite punktą *Mano įrašai* (6).

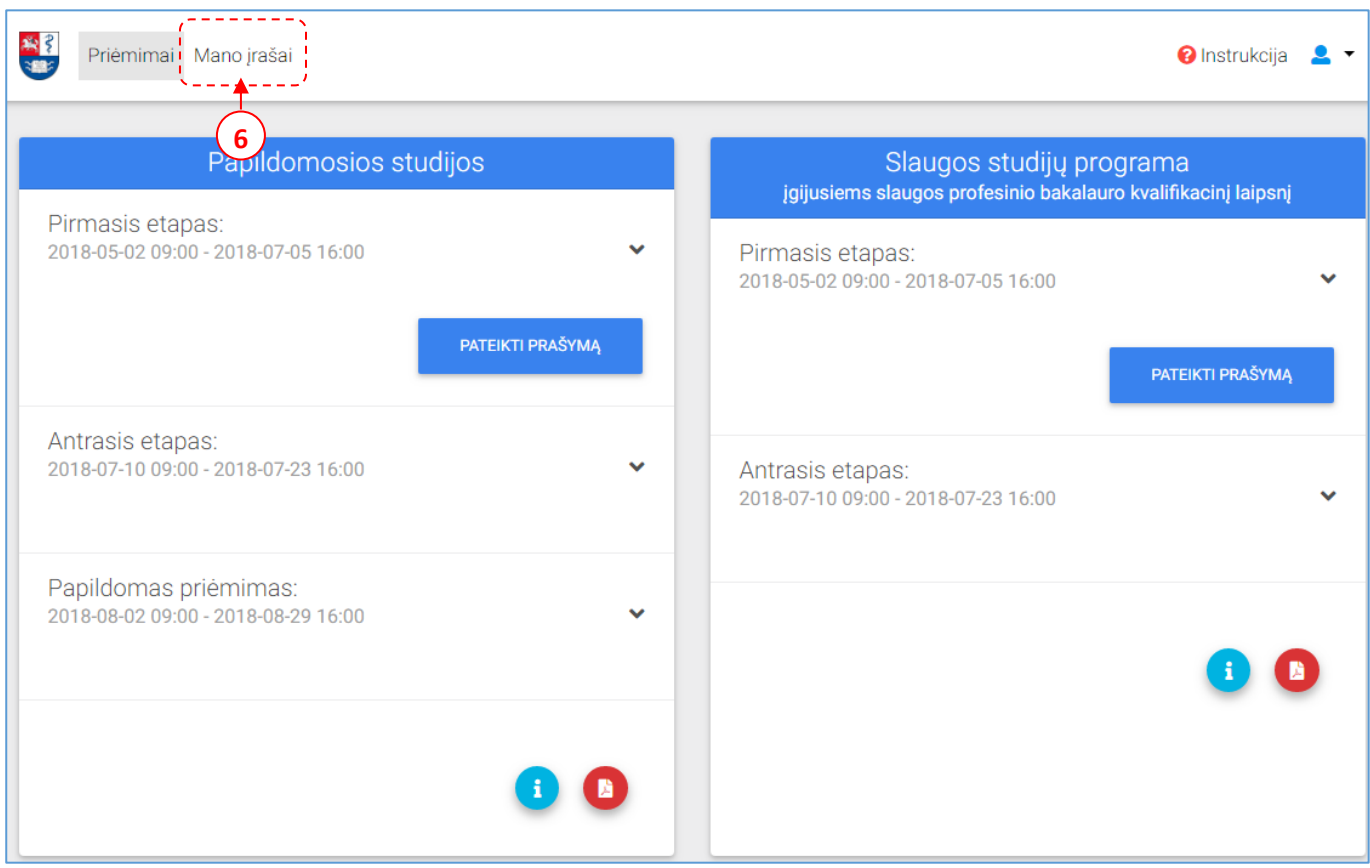

**2.1 pav.** *Priėmimo IS pradžios langas – sutarties pasirašymo funkcijos pradėjimas.*

Pasirinkę šį punktą, pateksite į Jūsų sukurtų įrašų sąrašą. Šiame lange spauskite mygtuką *Pasirašyti sutartį* (7). Pateksite į sutarties pasirašymo langus.

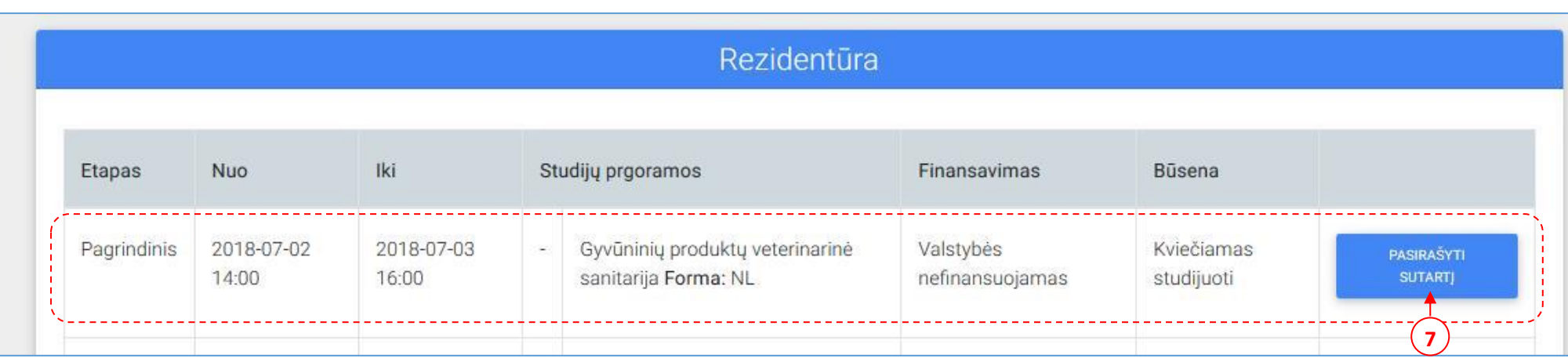

**2.2 pav.** *Mano įrašų sąrašo langas.*

Paspaudę mygtuką *Pasirašyti sutartį*, pateksite į sutarties pasirašymo langą – 1 –ąjį žingsnį (8).

Šiame lange pateikiami Jūsų asmens duomenys bei Jūsų nurodyti stojimo reikalavimai. Patikrinkite, ar informacija teisinga ir apsaukite mygtuką *Kitas* (9).

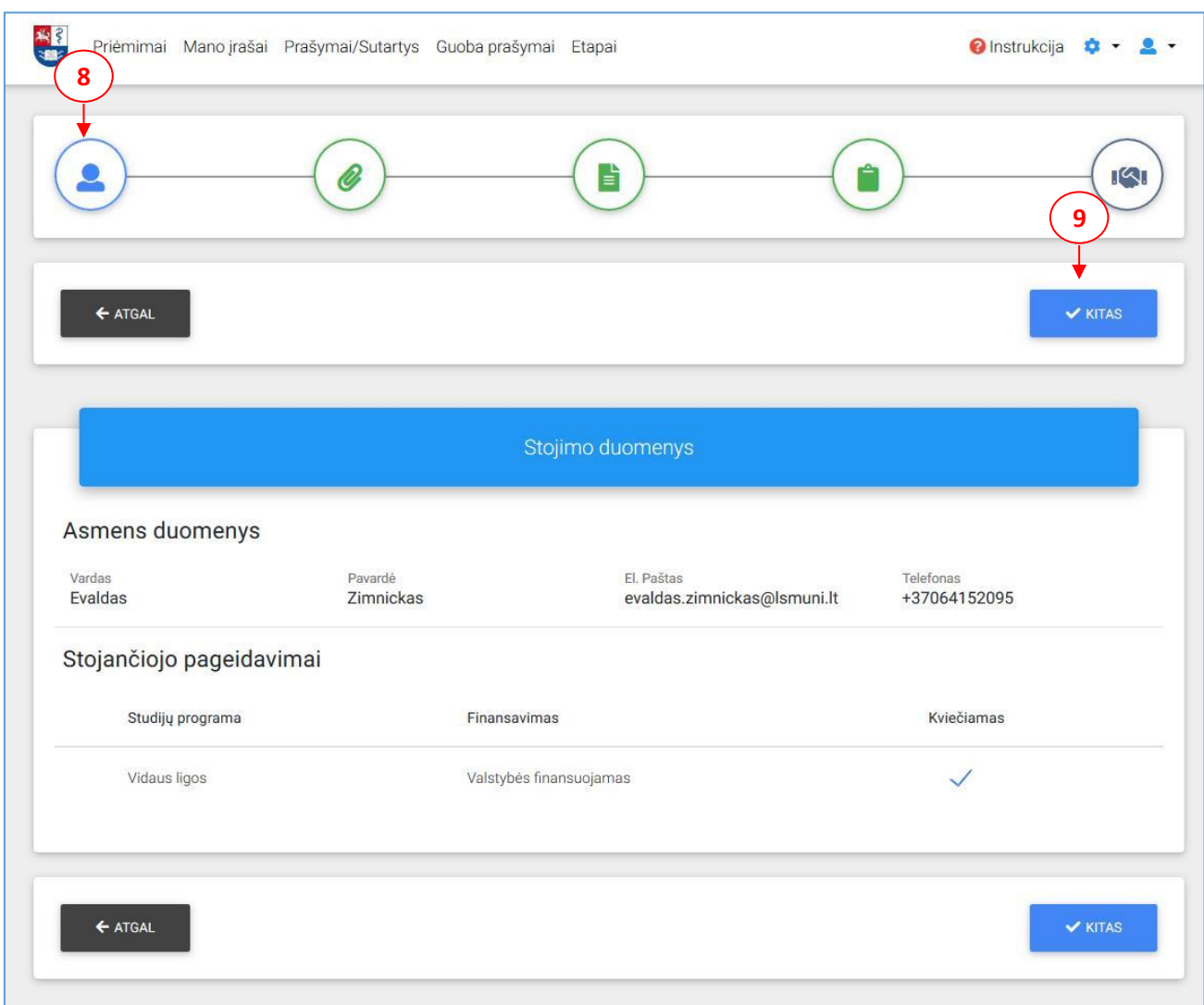

**2.3 pav.** *Sutarties pasirašymo langas – pirmasis žingsnis.*

### *2 ŽINGSNIS> Dokumentai* (10)

Antrame žingsnyje pridėkite savo dokumentinę nuotrauką *(jeigu nuotrauka dar nepridėta)*, ir diplomo ir priedėlio dokumentus *(jeigu dokumentai dar nebuvo pridėti*), spauskite mygtuką *Kitas* (11).

**Pastaba**: Visi Jūsų teikiami dokumentai turi būti konvertuoti į **PDF formatą**, išskyrus Jūsų dokumentinė nuotrauka (3x4), – kuri turi būti konvertuota į **JPG formatą**.

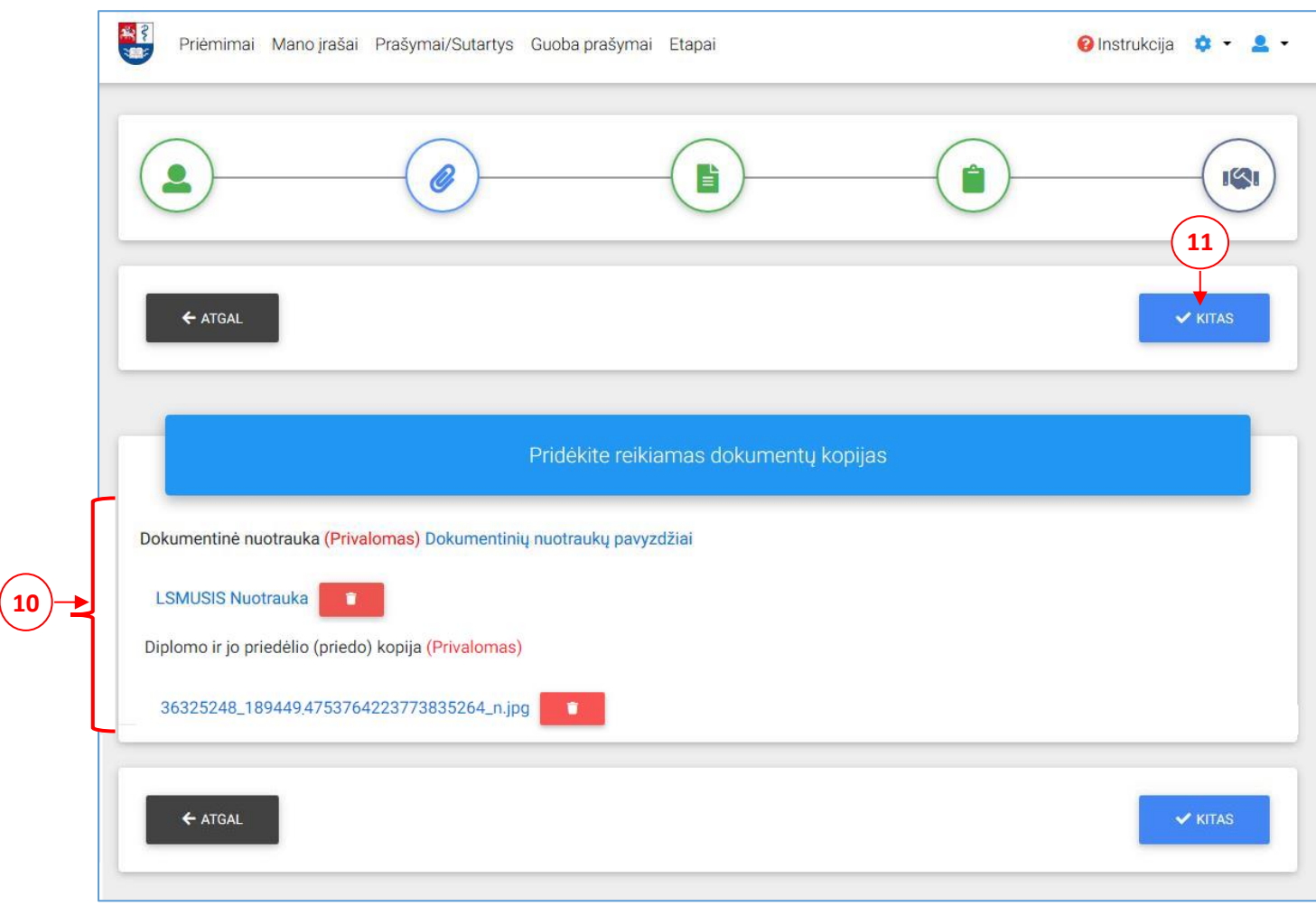

**2.4 pav.** *Sutarties pasirašymo langas – antrasis žingsnis.*

### *3 ŽINGSNIS> Sutarties peržiūra*

Šiame žingsnyje pateikiama Jūsų sutartis. Atidžiai perskaitykite sutartį ir pažymėkite, jog sutinkate su sutarties sąlygomis, sutinkate laikytis Paciento teisių ir žalos sveikatai įsakymo reikalavimų, esate informuotas apie Jūsų, kaip duomenų subjekto teises. Punktas <Leidžiu tvarkyti asmens duomenis tiesioginės rinkodaros tikslais> – nėra privalomas (12).

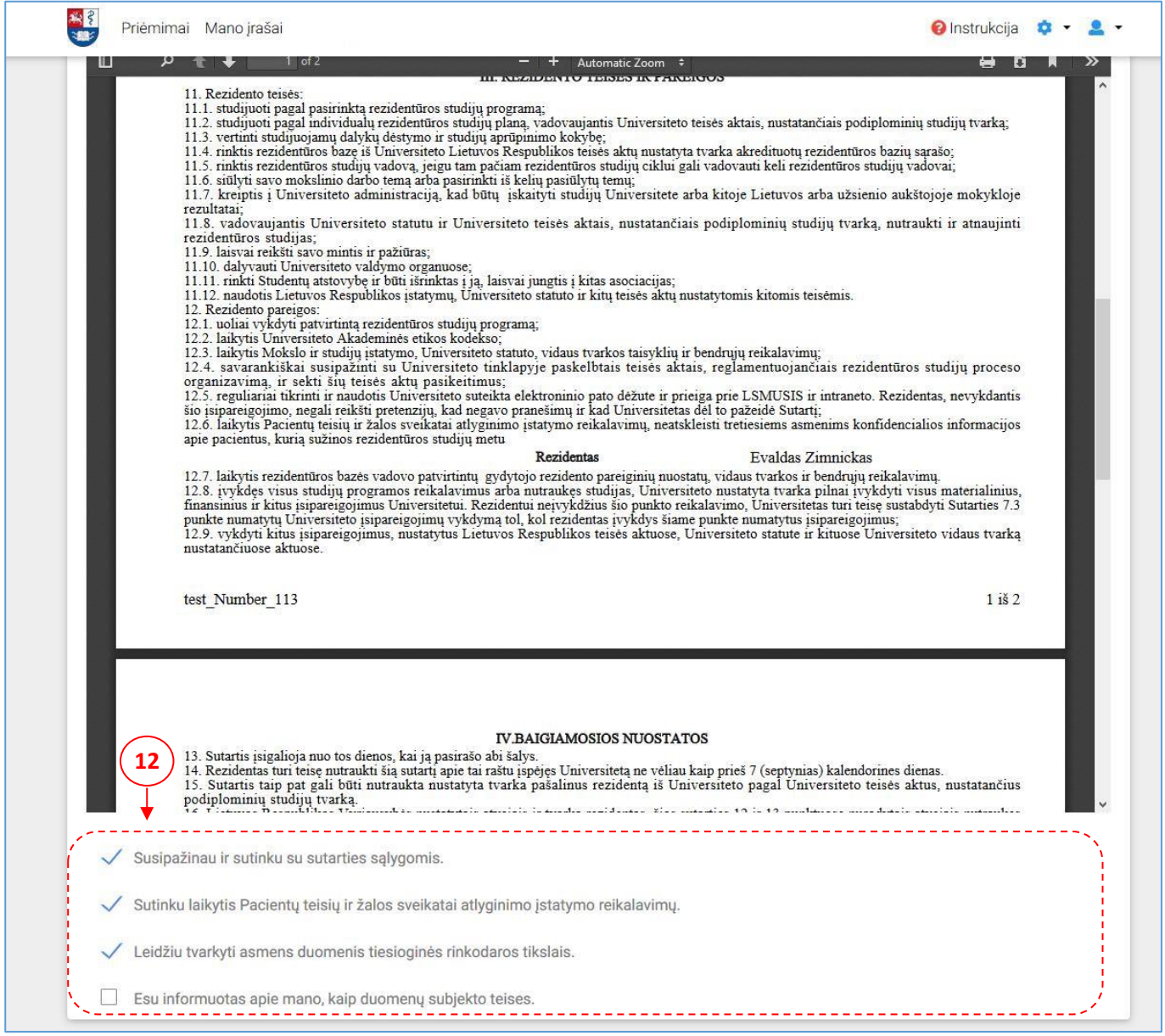

**2.4 pav.** *Sutarties pasirašymo langas – trečiasis žingsnis.*

### *4 ŽINGSNIS> Pasirašymo būdo pasirinkimas* (13)

Pasirinkite pasirašymo būdą: *Mobilus parašas* (14) ar *E – valdžios vartai* (15) ir spauskite mygtuką *Kitas*  (16).

- a) Jei pasirašysite mobiliuoju parašu, turėkite **savo** telefoną, kuris turi galimybę pasirašyti elektroniniu parašu. Į jį gausite patvirtinimo kodą.
- b) Jei pasirinksite pasirašyti naudojantis E-valdžios vartais, reikės atlikti tokią pačią procedūrą kaip ir prisijungiant. Naudokite savo asmeninės banko sąskaitos prisijungimo duomenis.

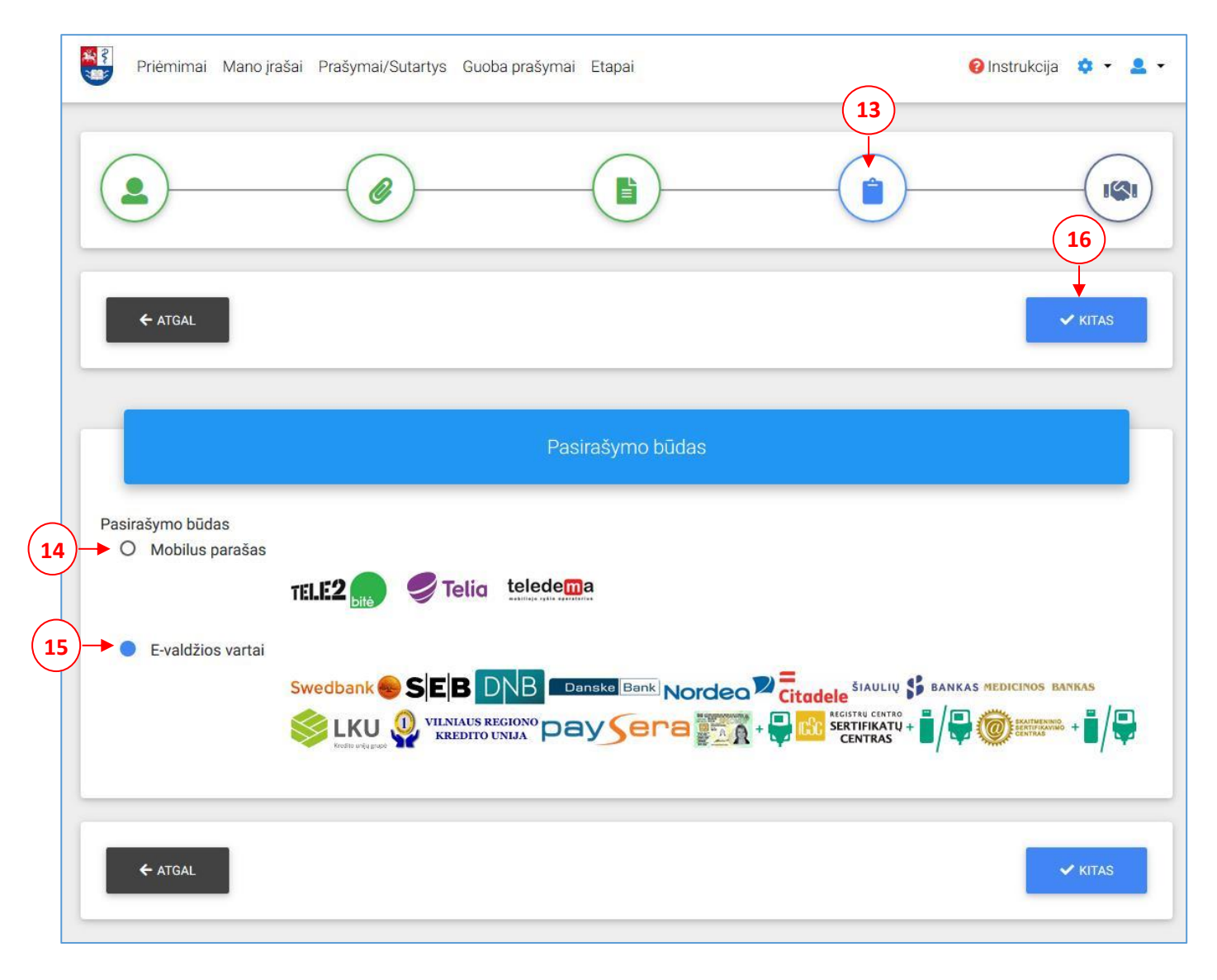

**2.5 pav.** *Sutarties pasirašymo langas – ketvirtasis žingsnis.*

### *5 ŽINGSNIS> Pasirašymas* (17)

Ketvirtajame žingsnyje, nurodę, jog pasirašote mobiliu parašu, pateksite į mobilaus pasirašymo langą, kuriame nurodykite savo *telefono numerį* (18) ir spauskite mygtuką *Pasirašyti* (19). Gausite kodą į Jūsų telefoną.

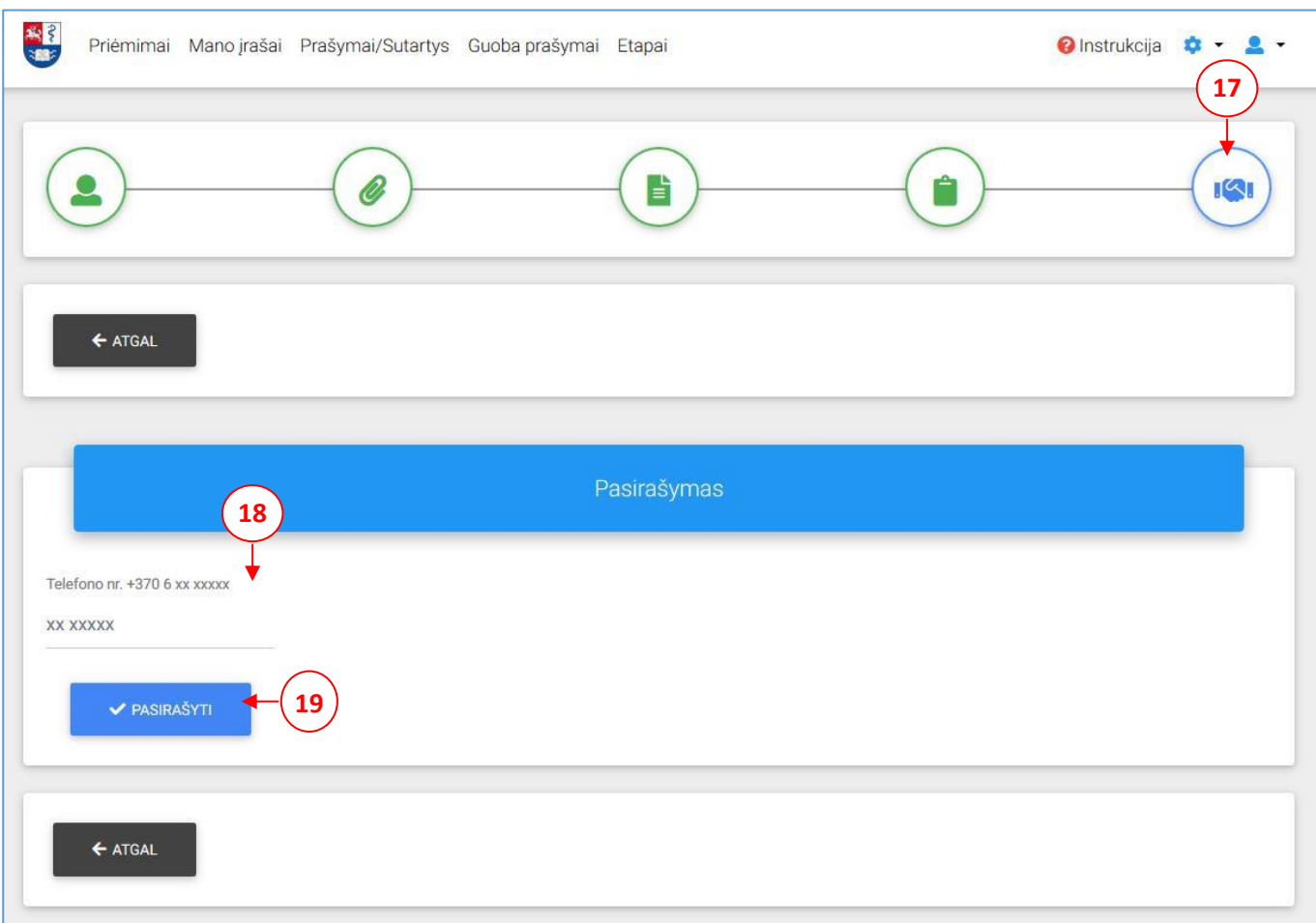

**2.6 pav.** *Sutarties pasirašymo langas – mobilus parašas.*

Ketvirtajame žingsnyje, nurodę, jog pasirašymo funkciją vykdysite per E – valdžios vartus, pateksite į elektroninių valdžios vartų langą, kuriame jau atliksite tolimesnius prisijungimo veiksmus.

| <b>A</b> Pradžia                    | <b>Se</b> Gyventojams | Verslui | <b>m</b> Viešajam sektoriui | e dokumentai                                    | e.pristatymas <b>B</b> | Centralizuoti viešieji pirkimai B                                                                                 |
|-------------------------------------|-----------------------|---------|-----------------------------|-------------------------------------------------|------------------------|----------------------------------------------------------------------------------------------------|
| Pradžia > Prisijungti               |                       |         |                             |                                                 |                        |                                                                                                    |
|                                     |                       |         |                             |                                                 |                        | Prisijungimas Lietuvos Respublikos piliečiams ir asmenims turintiems leidimą laikinai ar nuolat gyventi Lietuvoje |
| Per banka                           |                       |         |                             |                                                 |                        |                                                                                                    |
| <b>SEB</b>                          | Swedbank              |         | <b>Luminor</b> DNB          | <b>ŠIAULIŲ S BANKAS</b>                         | Danske Bank            | <b>Citadele</b>                                                                                                   |
| <b>MEDICINOS BANKAS</b>             | <b>Luminor</b> Nordea |         | .KU<br>Krodito unilu enuol  | <b>VILNIAUS REGIONO</b><br><b>KREDITO UNIJA</b> | pay <b>S</b> era       |                                                                                                    |
| Su elektronine atpažinties priemone |                       |         |                             |                                                 |                        |                                                                                                    |
| TELE2                               |                       |         | <b>Telia</b>                | teledema<br><b>CARLING CYRIA ARREST</b>         |                        |                                                                                                    |
| Su elektronine atpažinties priemone |                       |         |                             |                                                 |                        |                                                                                                    |

**2.7 pav.** *Sutarties pasirašymo langas – E – valdžios vartai.*

Jei pasirašymas sėkmingas, būsite perkelti į *Mano įrašų* langą ir matysite pasikeitusią prašymo būseną iš <Kviečiamas studijuoti> į <Pasirašyta sutartis> (20). Sutartį peržiūrėti, atsisiųsti, atsispausdinti galite paspaudę *Peržiūrėti sutartį* (21).

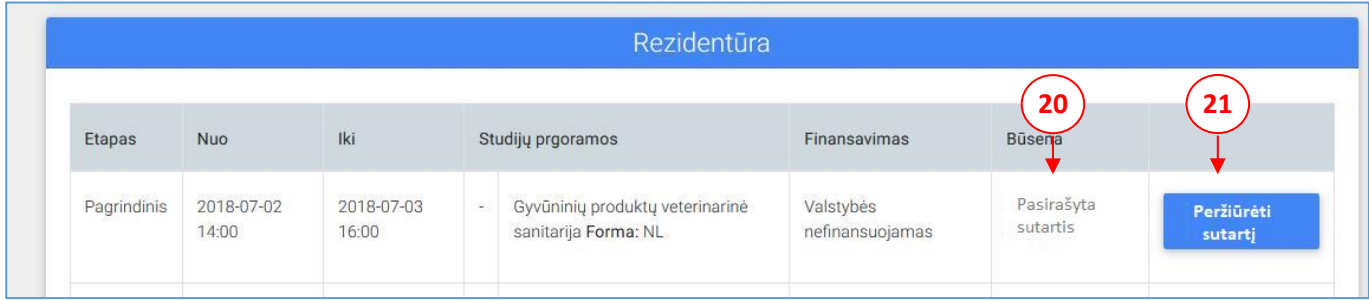

## **SVEIKINAME SĖKMINGAI PASIRAŠIUS SUTARTĮ!**

**Kilus klausimams kreipkitės:**

**Lietuvos sveikatos mokslų universiteto Podiplominių studijų centras Adresas:** Eivenių g. 2 LT-50009 Kaunas **Tel.:** (8-37) 326168